#### **Part C - DVD Styler for Windows 8 or 10**

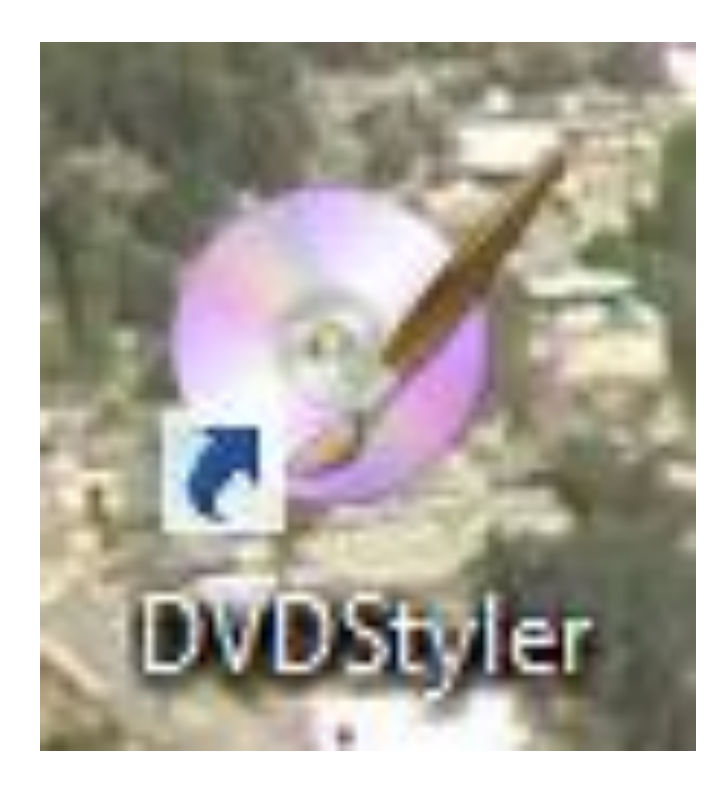

- **Download DVD Styler shows you in Step 1 – Part B.**
- **Once you download, Double click on Desktop or single click on Taskbar.**

# **DVD Styler for Windows 8 or 10**

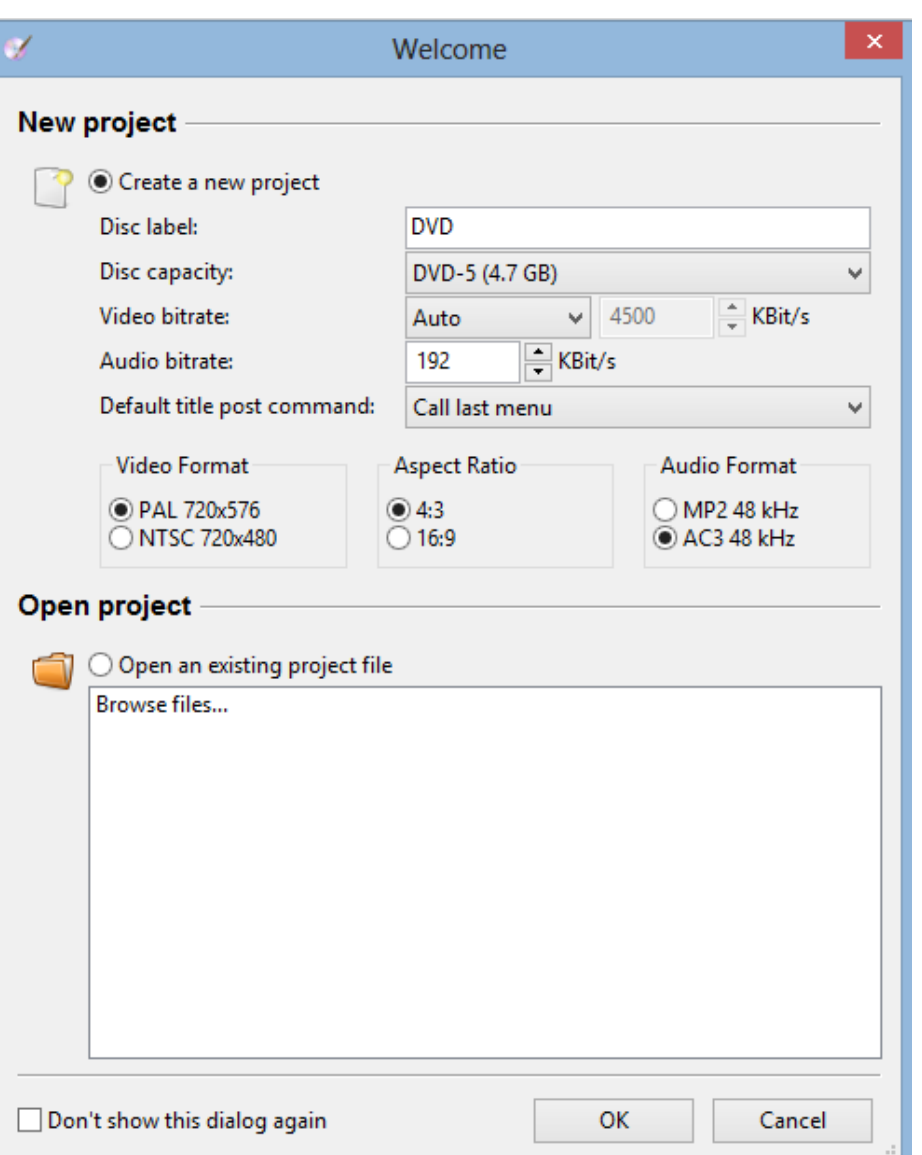

- **When you start it, it shows new project and you can change the label.**
- **Then click on OK**

#### • **A new window opens to select a Template for the project.**

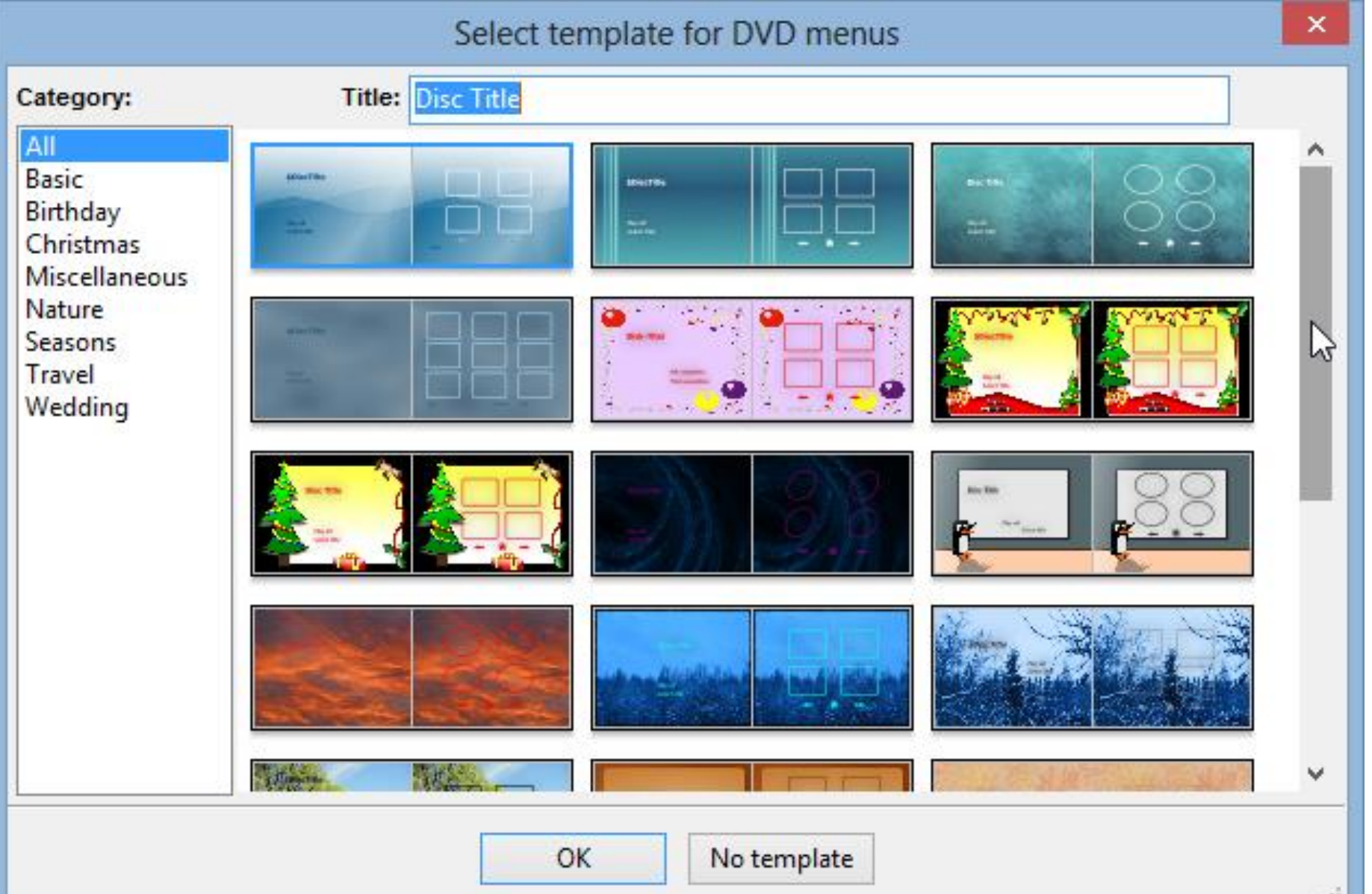

• **Once you select, it then appears. Here is a sample. Click on Disc Title.**

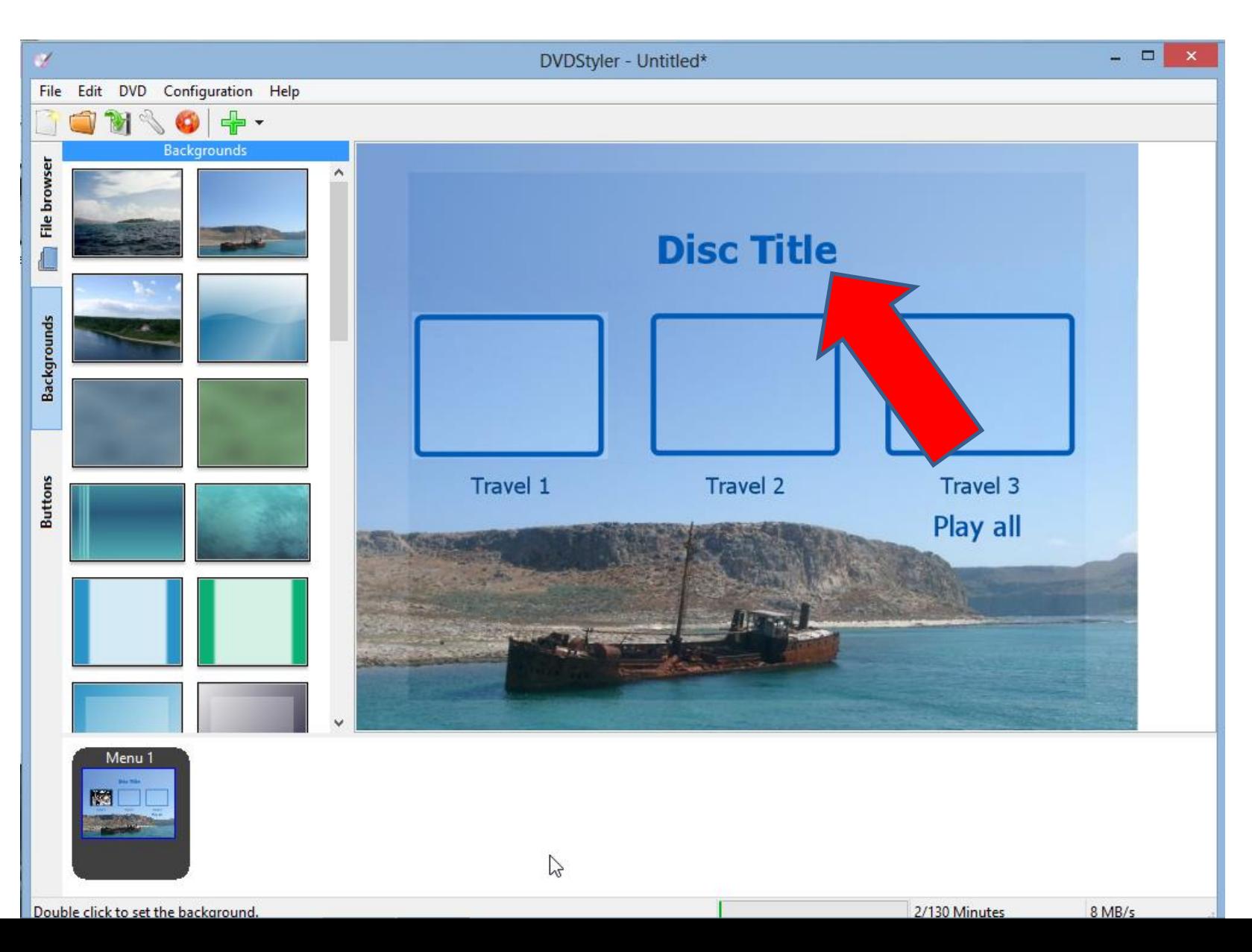

• **New window opens to change Title.**

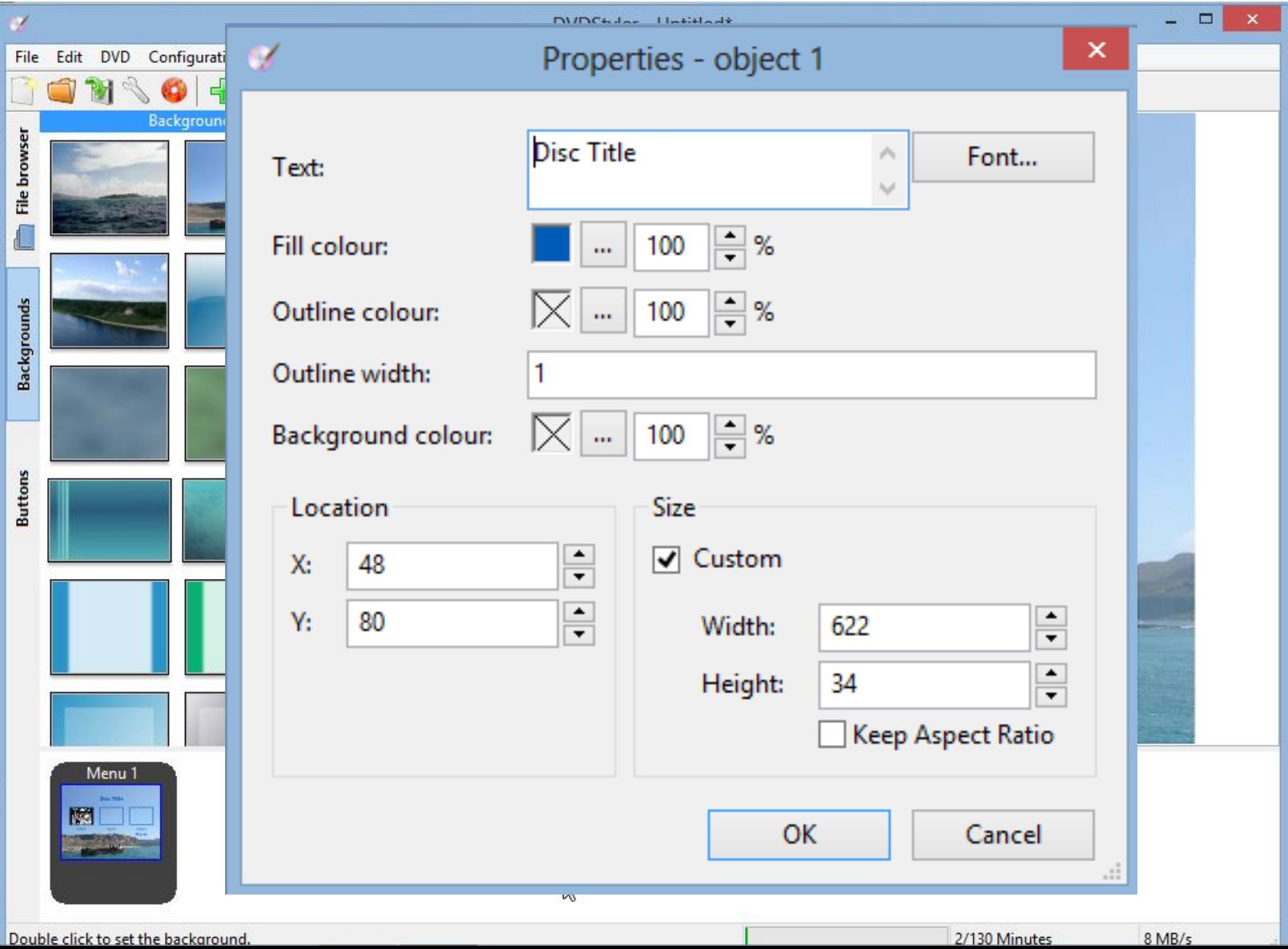

• **You change it to something like Cruise 2009 and then click on OK**

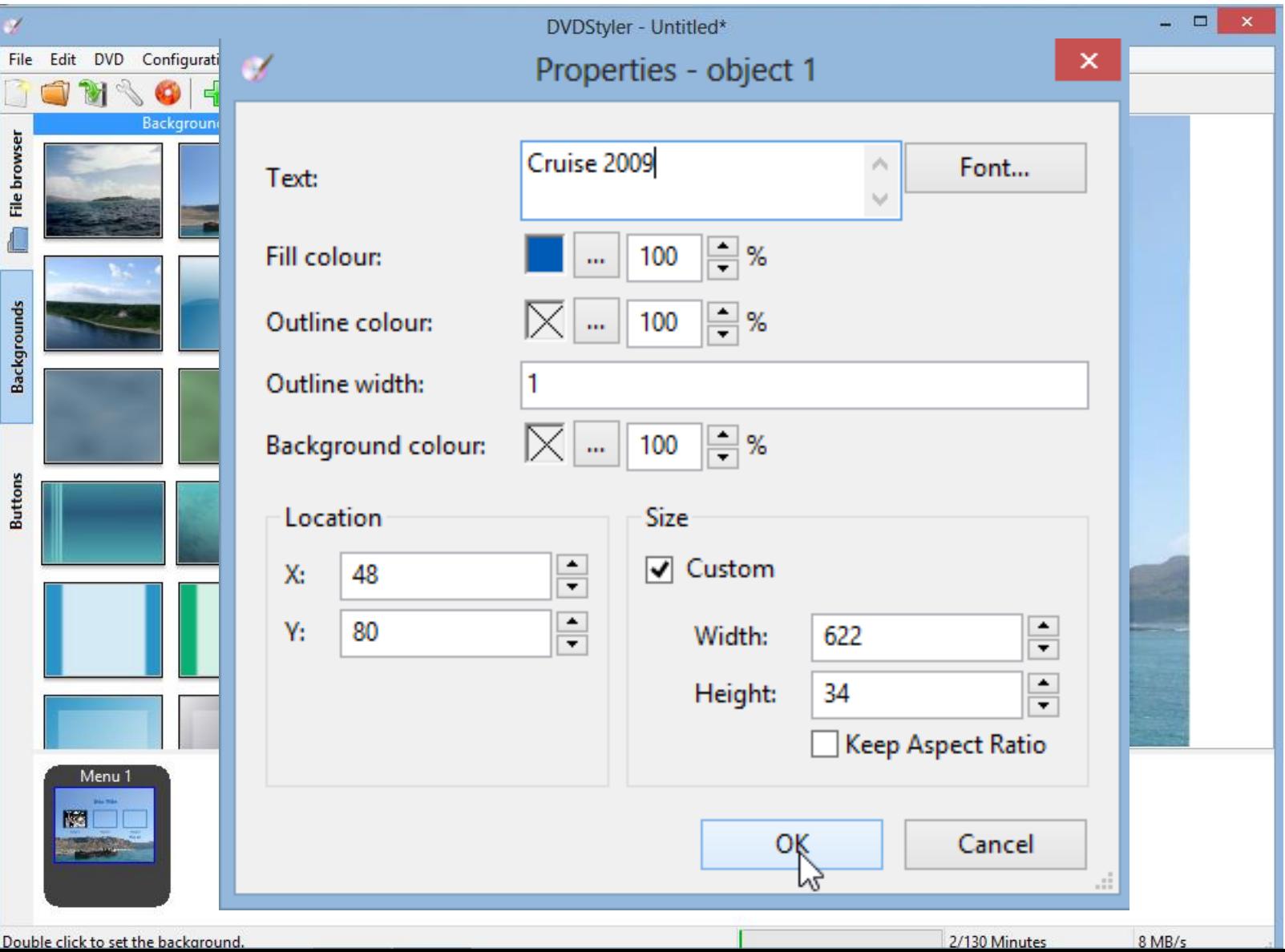

#### • **You then see the change.**

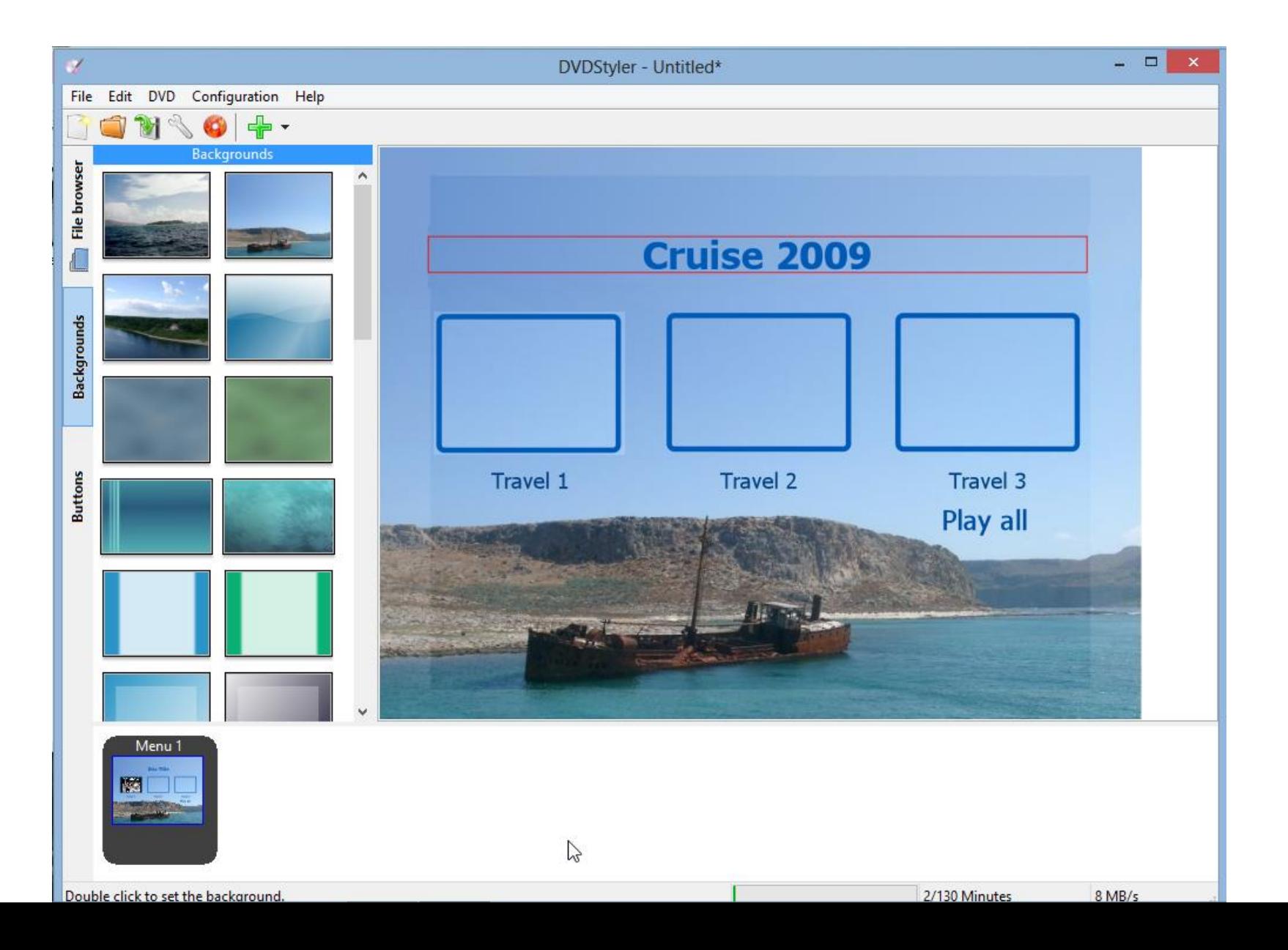

#### **Then click on File browser on the left.**

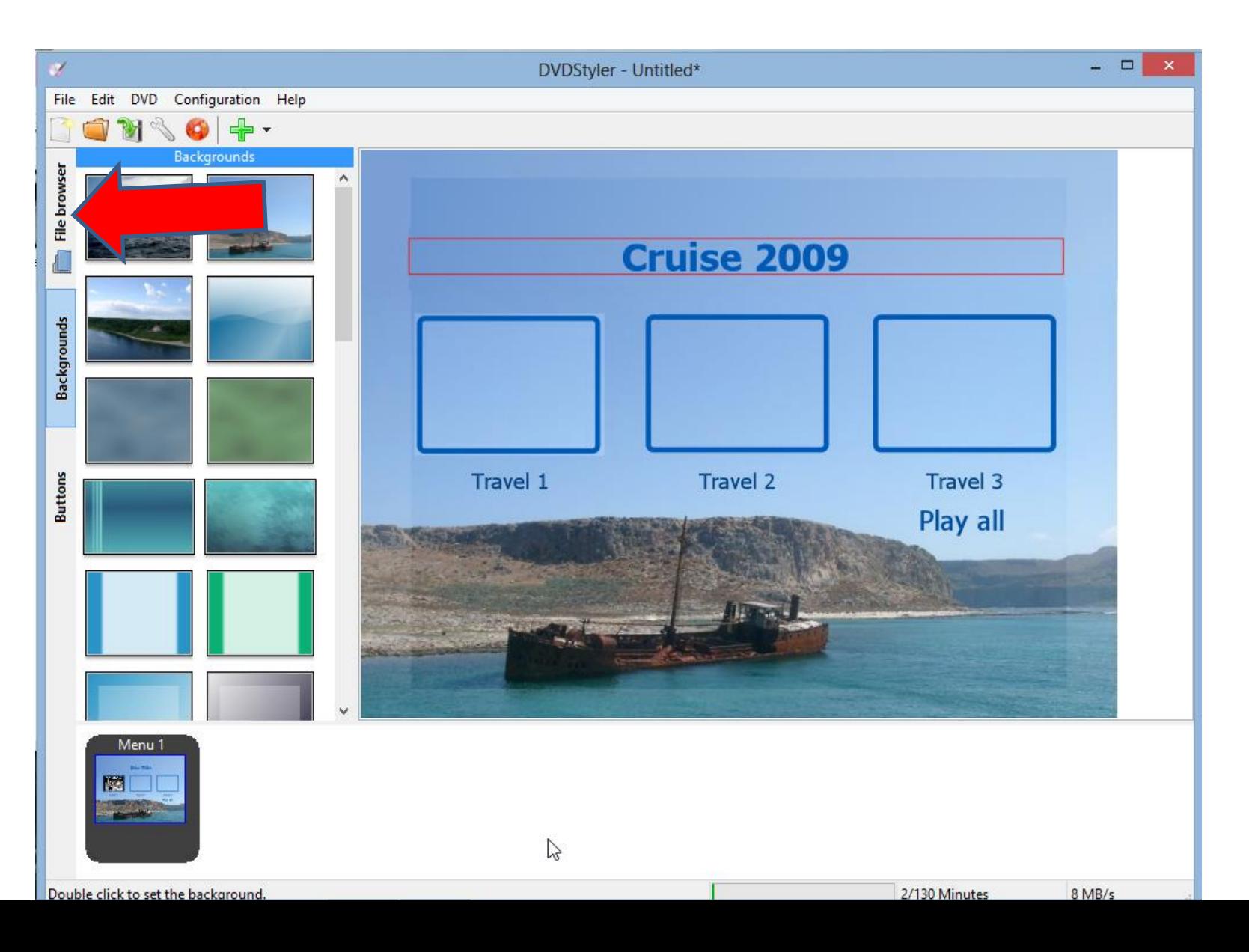

#### **You then go to the folder that has the videos you want. Click on one of them and drag it to the bottom.**

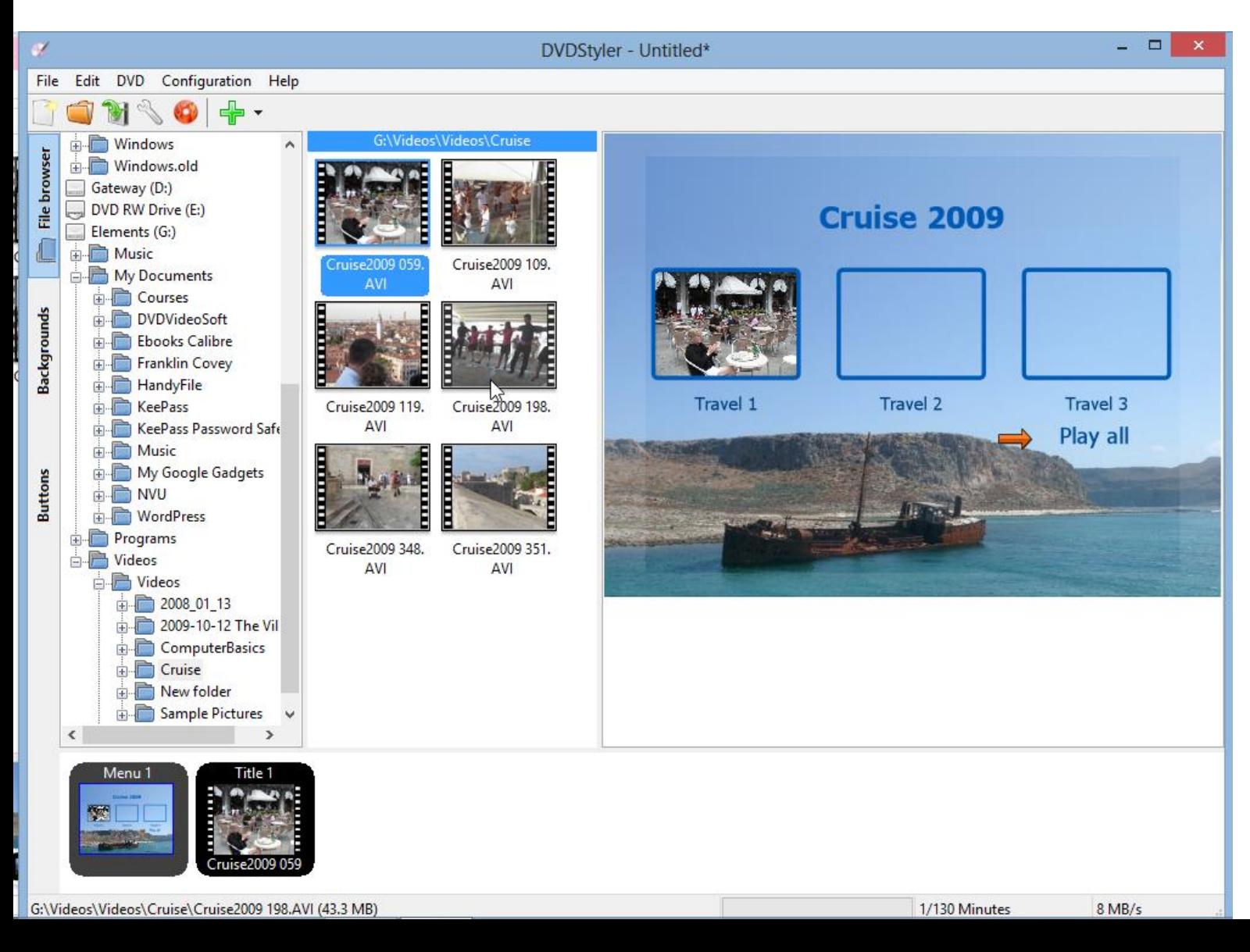

#### Repeat with two other videos. Note – to drag, you left **click and hold it down and then drag it and let go.**

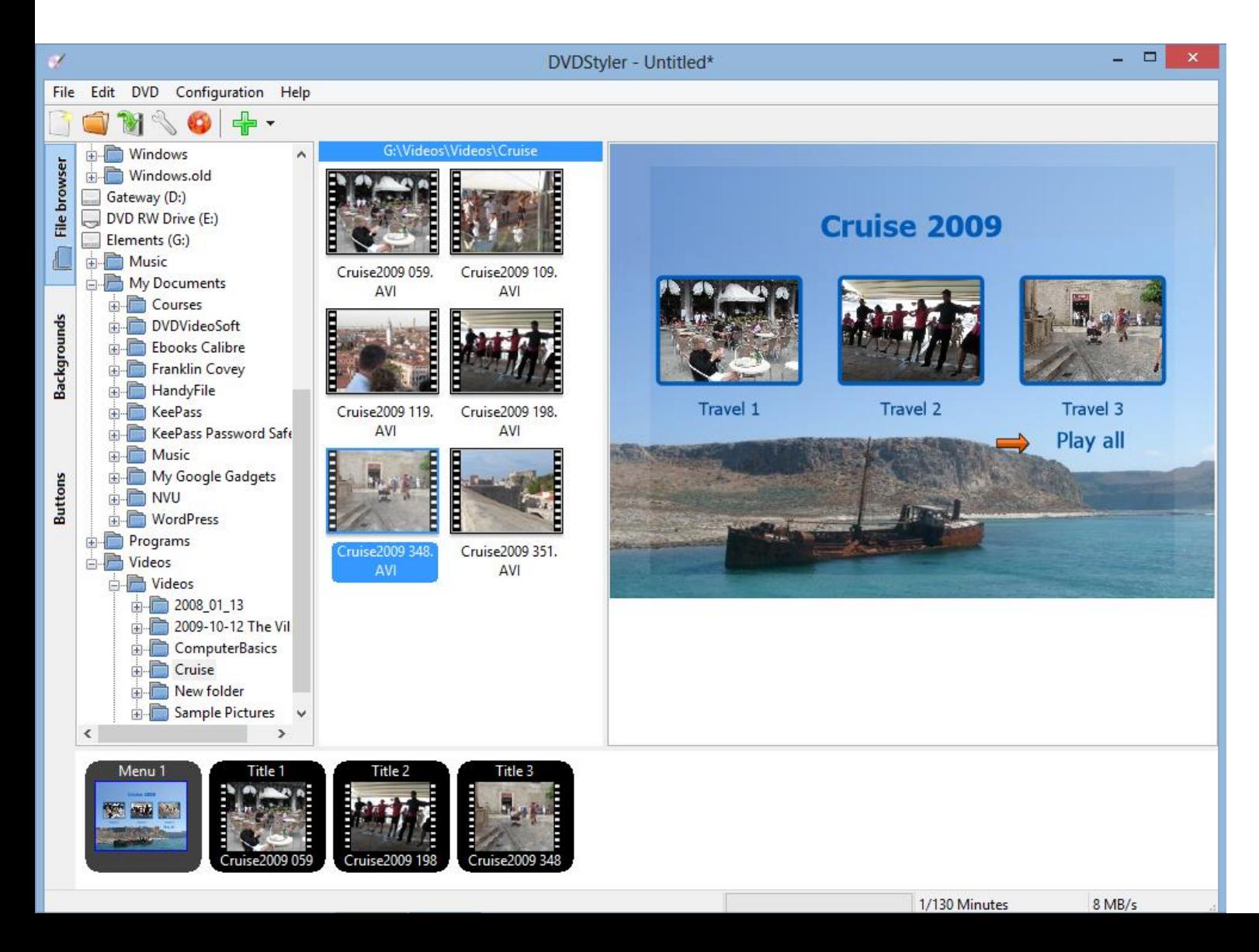

#### **You can add buttons. Click on button tab and then click on a button and drag it to the right, like the arrow one.**

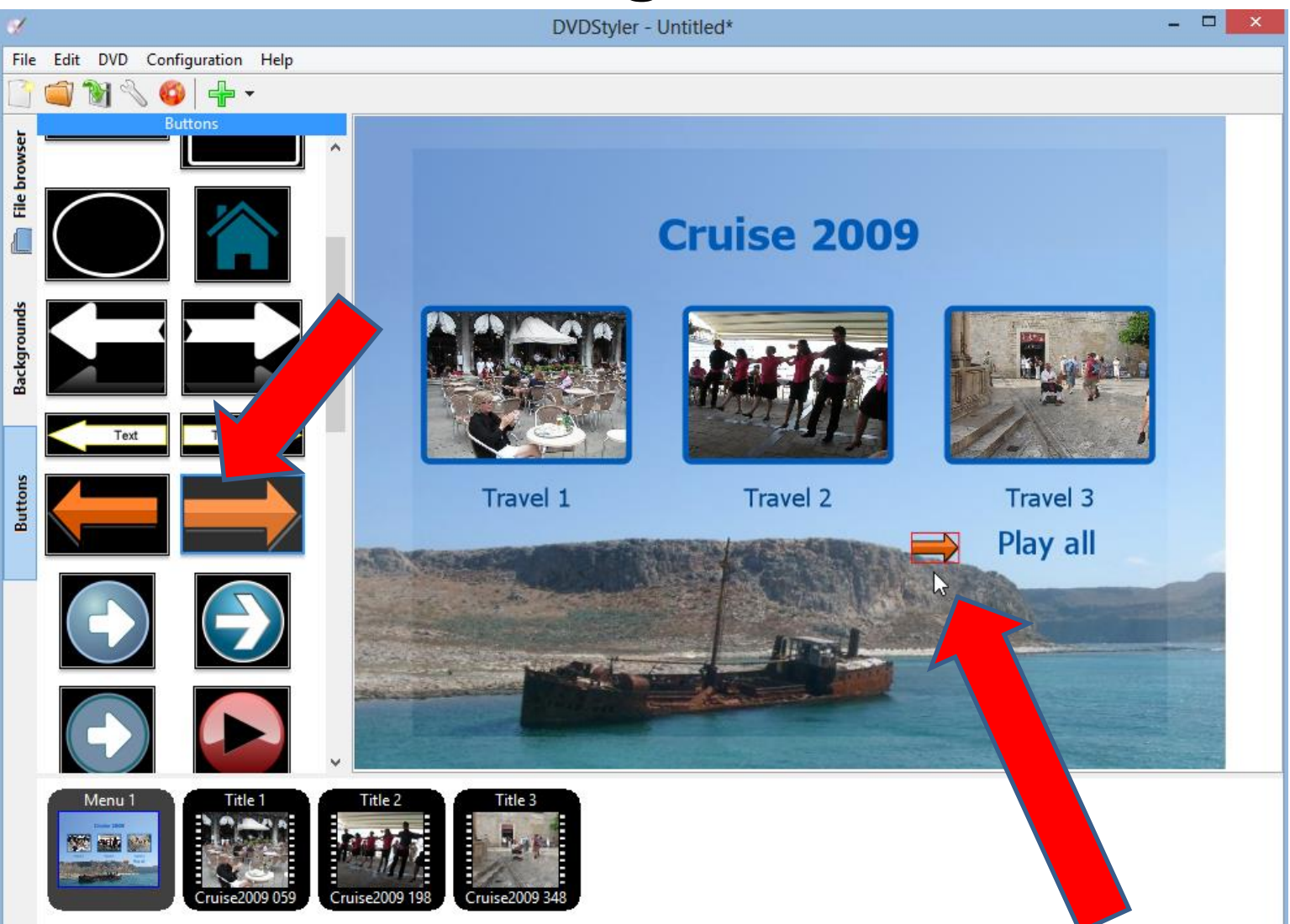

# **Next is Burn to DVD.**

- **We can't do it in this room, because no DVD.**
- **I will show you how to do it.**

# **Next click on Burn in upper left**

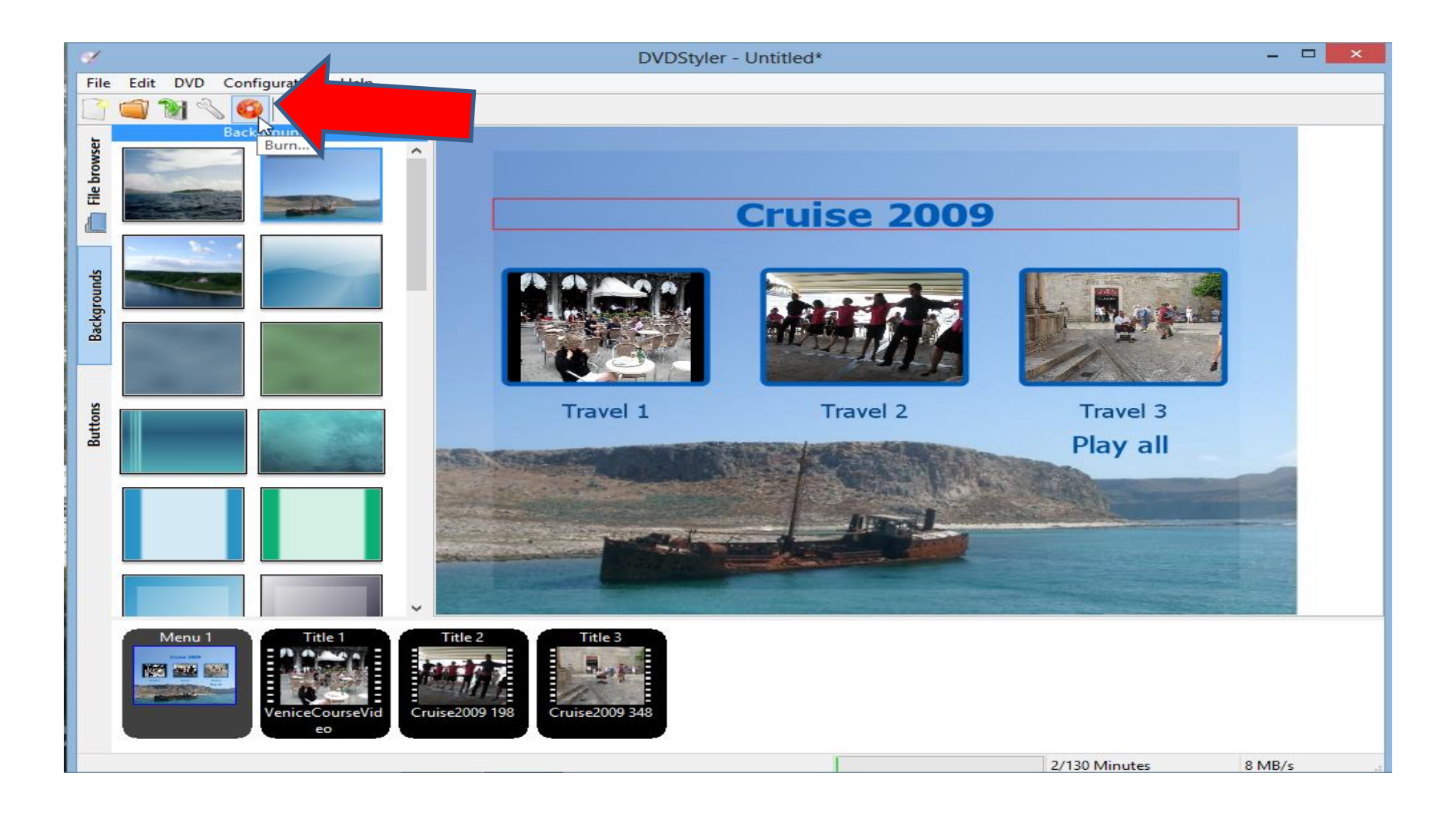

### **Note – you have to have a DVD inserted, then you see it is in**

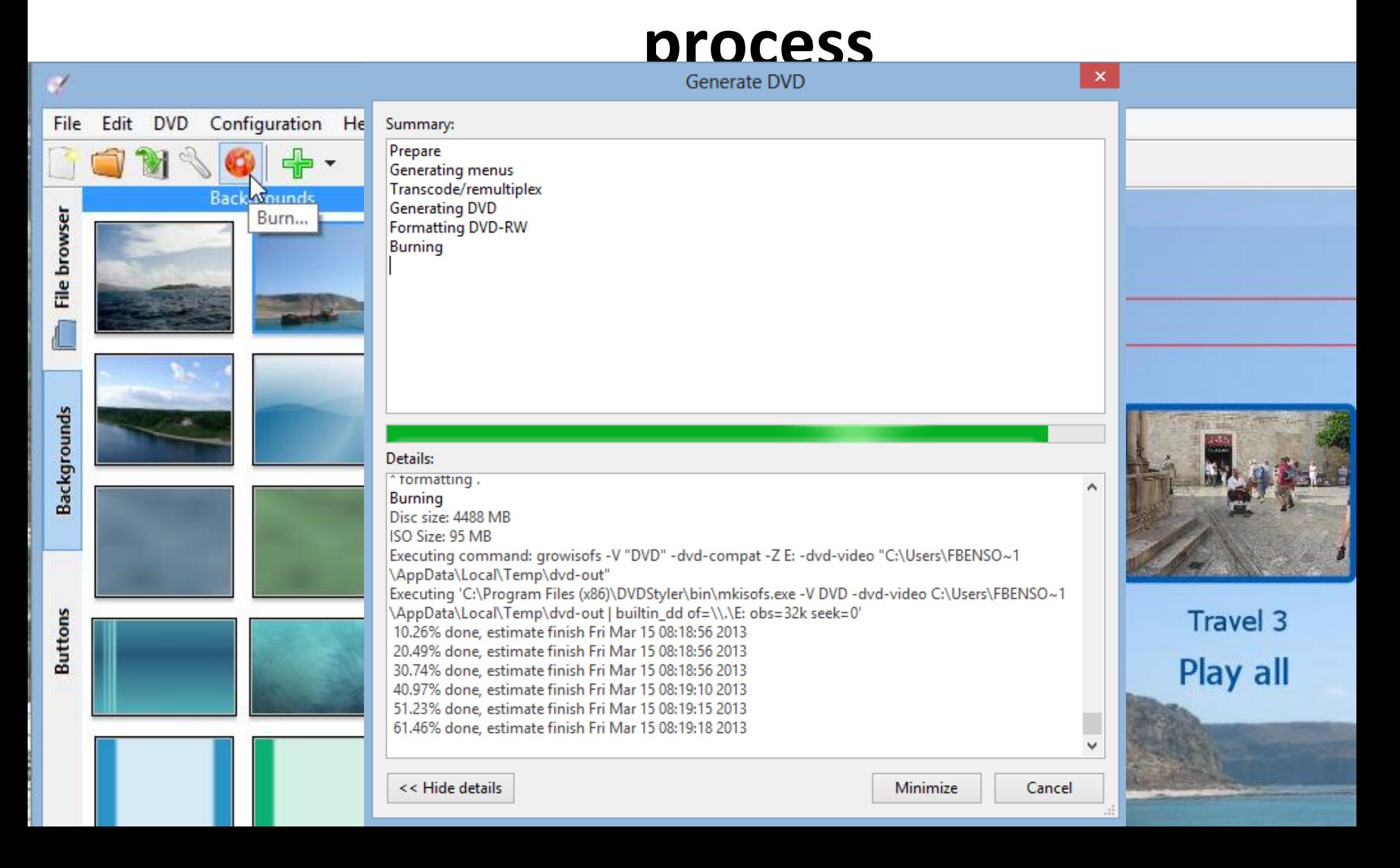

## **Once complete, you can Open the Disc with the VCL Media Player**

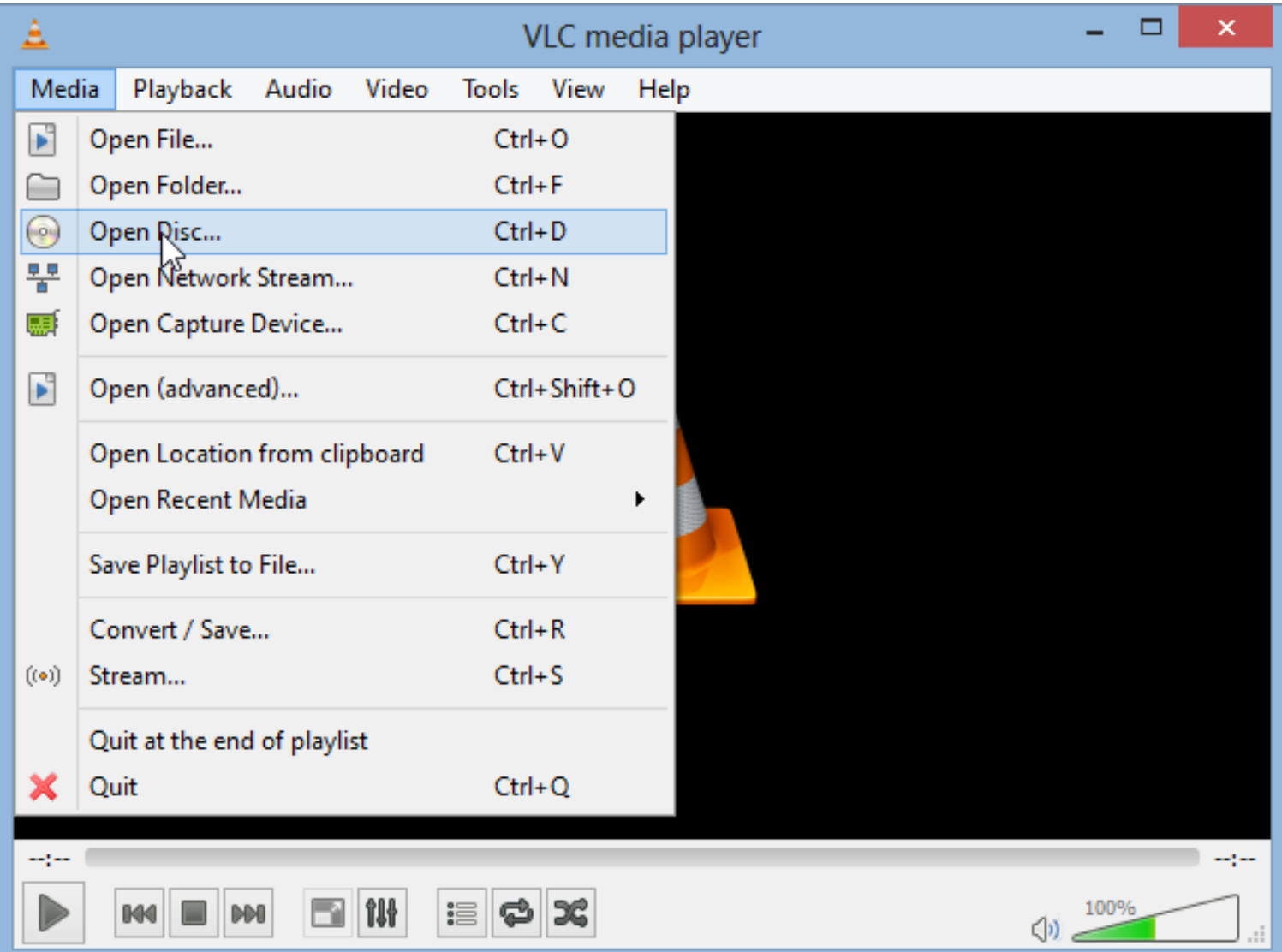

# **You then see it and you can click on one of the videos like the first one.**

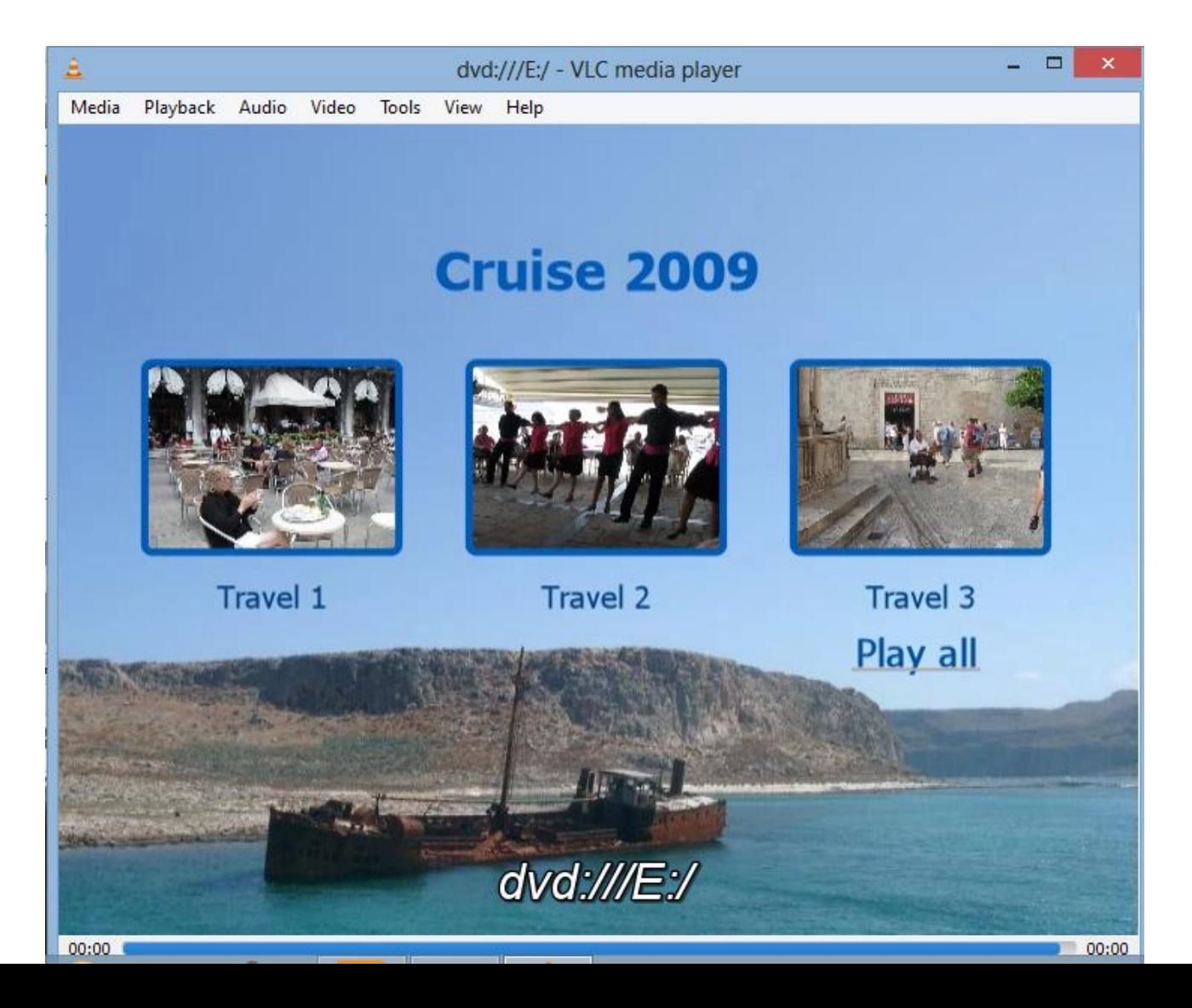

## **And it starts to Play!!**

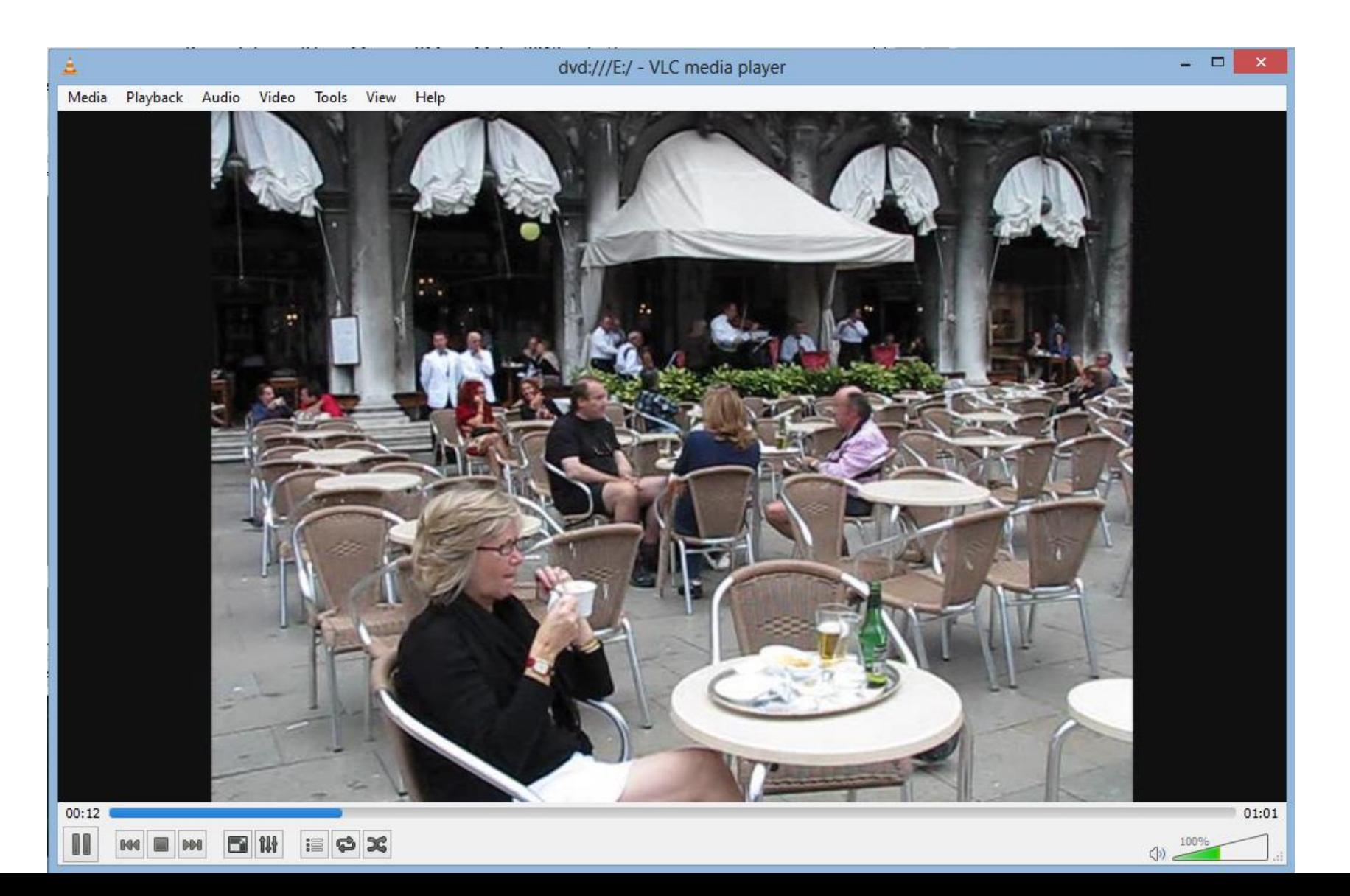

# **This is the End of the last Step.**

• **If you have any questions, contact me [http://mycomputerbasics.weebly.com/conta](http://mycomputerbasics.weebly.com/contact.html) ct.html**